# Excel 动态现金流量表编制方法探讨

## 陈福军

(山东理工大学商学院 山东淄博 255049)

【摘要】 在 Excel 中编制现金流量表的方法较多,本文以现金流量项目辅助核算方法为例,介绍利用 Excel 编制现金流 量表的方法与过程。

【关键词】 会计科目表 现金流量项目表 凭证数据表

#### 一、创建会计科目表

会计科目是会计核算中最基本的要素,会计科目编码是 对应于会计科目的代码,是 Excel 中发生额分类汇总的依据。 会计科目表必须根据会计制度和会计准则的要求并结合企业 管理实际进行设置。

1. 会计科目表设置思路。会计科目表制作的目的是为凭 证制作、公式引用做准备,是确保会计科目唯一性的基础性工 作,需要以科目编码的编码方案进行总账科目、明细科目的判 断。为方便公式定义和跨表引用,还需要把科目编码和科目名 称所在的区域设置为名称,以名称方式进行引用。

2. 会计科目表主要设置。在 Excel 工作簿中按图 1 所示 建立"会计科目表"工作表的结构,并进行以下必要设置。①将 "科目编码"列定义为名称"科目编码":选择 B 列,执行【插 入】菜单下的【名称】—【定义】命令,在【名称定义】对话框中输 入名称"科目编码";单击【确定】按钮。②将"科目编码"和"科 目名称"两列定义为名称"会计科目":选择 B、C 两列区域,按 上述方式定义名称为"会计科目"。③将"科目编码"列设置为 文本类型数据。

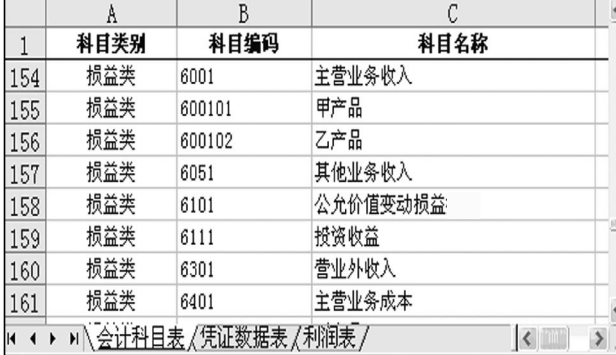

## 图 1 会计科目表结构

# 二、建立现金流量项目表

现金流量项目的建立必须依据现金流量表项目进行定 义。为便于应用,现金流量编码用三位数表示:第一位数字代 表现金流量大类,即用 1、2、3、4、5 分别代表经营活动、投资活 动、筹资活动、汇率变动、内部流动;第二位数字代表方向,即

用 0 和 1 分别代表流入和流出;第三位数字代表类内顺序号。 现金流量项目设置如下表所示。

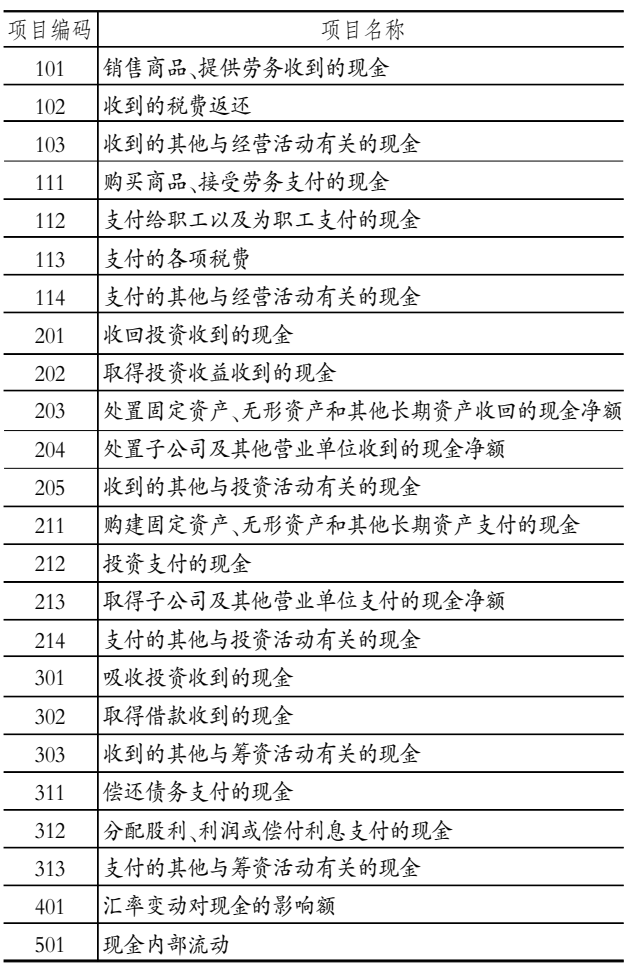

在 Excel 中按上表所示建立现金流量项目后,还需要进 行如下必要设置:将"项目编码"所在列的"数字"类型设置为 "文本",同时将该列定义名称为"现金流量"。

## 三、建立凭证数据表

凭证数据表需要设置的项目内容如图 2 所示。在 Excel 工作簿中建立"凭证数据表"工作表的结构后需进行以下设

.12中旬・ $89 \cdot \Box$ 

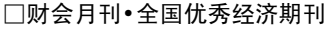

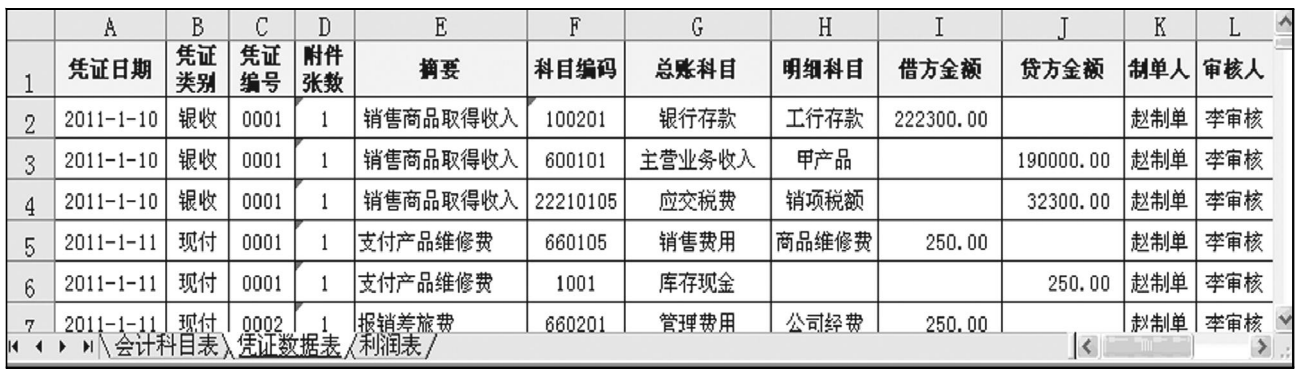

#### 图 2 凭证数据表

置。淤将"凭证日期"列设置日期格式为"yyyy-mm-dd";将 "凭证编号"和"科目编码"列设置数字类型为"文本"格式;将 "借方金额"和"贷方金额"列设置数字类型为"数值"、小数位 2位、居右对齐。②为凭证类别设置下拉列表:选择 B2 单元 格,执行【数据】菜单下的【有效性】命令,在【数据有效性】对话 框的【设置】选项卡中,从【允许】下拉列表中选择"序列",在 【来源】文本框中输入"现收,银收,现付,银付,转账";单击【确 定】按钮,并将 B2 单元格向下拖动复制到合适的位置。③为 科目编码设置下拉列表:选取 F2 单元格,执行【数据】菜单下 的【有效性】命令,在【数据有效性】对话框的【设置】选项卡中, 从【允许】下拉列表中选择"序列",在【来源】文本框中输入公 式"=科目编码",这样就将在"会计科目表"工作表中定义的 名称"科目编码"定义为数据来源;单击【确定】按钮,并将 F2 单元格向下拖动复制到合适的位置。④编写总账科目的计算 公式:选择 G2 单元格,输入公式"=IF(H2="","",VLOOKUP (VALUE(LEFT(H2,4)),会计科目,2,FALSE))",将 G2 单元 格向下拖动复制到合适的位置。⑤编写明细科目的计算公式: 选择 H2 单元格,输入公式"=IF(H2="","",IF(LEN(H2)<=4, "",VLOOKUP(H2,会计科目,2,FALSE)))",将 H2 单元格向 下拖动复制到合适的位置。完成上述必要设置后,即可将审核 后的记账凭证以分录方式录入到"凭证数据表"工作表中。

## 四、现金流量表制作

在 Excel 中编制现金流量表要充分体现动态性,能够使 现金流量表根据编制时间的改变自动调整利润表数据。

1. 现金流量表设计思路。现金流量表编制是以报表编制 日期作为取数判断依据,为此必须建立"现金流量"工作表与 "凭证数据表"工作表之间的联系,即需要在现金流量表中设 置日期格式的单元格,本例中将 B4 单元格"数字"类型设置 "日期"格式为"yyyy-mm",报表数据生成时,将以此单元格 与"凭证数据表"工作表中的"凭证日期"列单元格建立日期联 系:即月份值相等且现金流量项目符合报表项目构成要求,即 进行汇总计算,生成报表项目数据。

2. 现金流量表取数公式定义。现金流量表取数判断条件 为双条件判断,即同时要进行日期判断和现金流量项目的判 断,二者同为真时将参与数据的汇总计算。在 Excel 中可利用 SUMPRODUCT 函数来实现双重判断求和运算, 函数中参 数取数区域大小要相等,参数若为逻辑表达式,则参数取值为

1(真)或 0(假)。考虑现金流量表编制的动态性,同时兼顾经 济业务的冲减性,流入类现金流量项目按"流入-流出"方式 定义,而流出类现金流量项目按"流出-流入"方式定义。

"本期金额"项目取数公式定义。以现金流量表中"销售商 品、提供劳务收到的现金"项目的"本期金额"为例,其取数公 式可定义为"=SUMPRODUCT((MONTH(凭证数据表!B2: B65536)=MONTH(B4)) \* (凭证数据表!I2:I65536=会计 科目表!C154) \* (凭证数据表!L2:L65536))+SUMPRODUCT ((MONTH(凭证数据表!B2:B65536)=MONTH(B4)) \* (凭 证数据表!I2:I65536=会计科目表!C157) \* (凭证数据表! L2:L65536))",其他项目可参阅此公式进行定义。

"上期金额"项目取数公式。以现金流量表中"销售商品、 提供劳务收到的现金"项目的"上期金额"为例,其取数公式 可定义为"=SUMPRODUCT((MONTH(凭 证 数 据 表 ! B2:B65536)=MONTH(B4)-1)\*(凭证数据表!I2:I65536= 会计科目表!C154) \* (凭证数据表!L2:L65536))+SUMPR-ODUCT((MONTH (凭证数据表!B2:B65536)=MONTH (B4)-1)\*(凭证数据表!I2:I65536=会计科目表!C157)\* (凭证数据表!L2:L65536))",其他项目可参阅此公式进行 定义。

3. 对现金流量表进行保护设置。由于现金流量表是根据 "现金流量项目"工作表和"凭证数据表"工作表的数据自动生 成,不允许手工修改,故需要将现金流量表中文字项目和公式 单元进行锁定保护。设置方法如下:①选择 B4 单元格,执行 【格式】菜单中的【单元格】命令,在【单元格格式】对话框中选 定【保护】选项卡,将系统默认的【锁定】复选框取消选定,单击 【确定】按钮返回。②执行【工具】菜单中的【保护】—【保护工作 表】命令,打开【保护工作表】对话框;在【保护工作表】对话框 中设置取消保护时所需密码,然后单击【确定】按钮。

4. 生成现金流量表。现金流量表的生成是根据 B4 单元 格所输入的编制日期自动生成的,如在B4 单元格中输入 "2011-1",则生成 1 月份的现金流量表,如输入"2011-2",则 生成 2 月份的现金流量表,以此类推。

## 主要参考文献

1. 周贺来, 张建.Excel 2007 会计与财务管理职场应用实 例.北京:机械工业出版社,2009

2. 陈福军.会计电算化.大连:东北财经大学出版社, 2010

□・90・2011.12 中旬